#### CBW150シリーズでのCisco Business Mobile Appの使用

#### 目的

このドキュメントの目的は、Cisco Business MobileアプリケーションとCisco Business 150シリーズアクセスポイントの使用方法を示すことです。

#### 該当するソフトウェア | バージョン

- シスコビジネスモバイルアプリ | 1.2 [\(Apple App Storeからダウンロード](https://apps.apple.com/us/app/cisco-business/id1569243325)
- [\)](https://apps.apple.com/us/app/cisco-business/id1569243325)[\(Google Playで入手\)](https://play.google.com/store/apps/details?id=com.cisco.cbdmobile)
- CBW150AX (日本未発売) | 10.2.2.0
- CBW151AXM (日本未発売) |10.2.2.0

#### 概要

Cisco Business Mobileアプリケーションを使用すると、サポートされているシスコビ ジネスデバイスを導入して管理できます。このモバイルアプリの目的は、お客様がス イッチやワイヤレスネットワークをセットアップし、インフラストラクチャを一元的 に管理できるようにすることです。

 Note: CBW 15xシリーズデバイスはCBW 14x/240シリーズデバイスと互換性がなく 、同じLAN上での共存はサポートされていません。

Cisco Business Mobileアプリケーションに関して知っておくべき用語は次のとおりで す。

- 新規ネットワーク:まだ設定されていない新規ネットワーク
- 既存環境のネットワーク:すでに設定されている既存のネットワーク
- 0日目:初期設定
- 2日目: 既存の設定の変更または更新

*<sup>O</sup>* Note:

現在、モバイルアプリはグリーンフィールドネットワークの導入のみをサポー トします。既存の設定を持つデバイスは、検出も管理もされません。

モバイルアプリを使用して設定する準備ができたら、設定を行いましょう!

システム要件

CBW150AXおよびCBW151AXMは、Cisco Business Mobile App 1.2でサポートされて います。

目次

- Cisco Business Mobileアプリケーションの設定
- サイトの追加
- サイトの設定
- デバイスの追加

#### Cisco Business Mobileアプリケーションの設定

サイトの追加

手順 1

Appleデバイス(iPhoneまたはiPad)のApp StoreからCisco Business Mobileアプリを

#### ダウンロードします。

#### Note:

このアプリはiPhoneでの表示に最適化されています。iPadを使用すると、 iPadの縦横比が異なるため、アプリの側面に黒いバーが表示されます。

手順 2

Cisco Business Mobileアプリをクリックします。

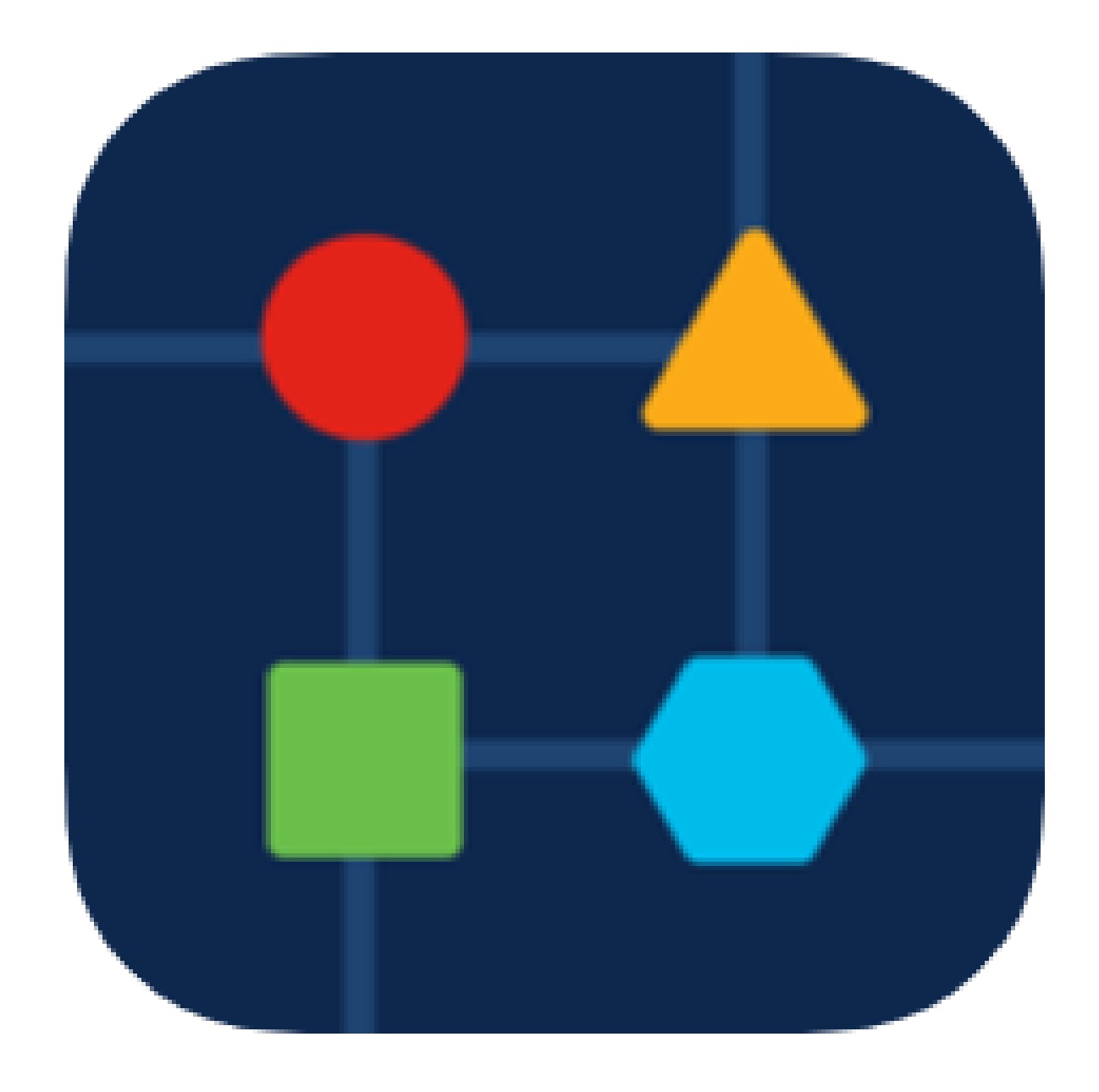

手順 3

ネットワークの場所を作成するには、+サイトの追加をクリックします。

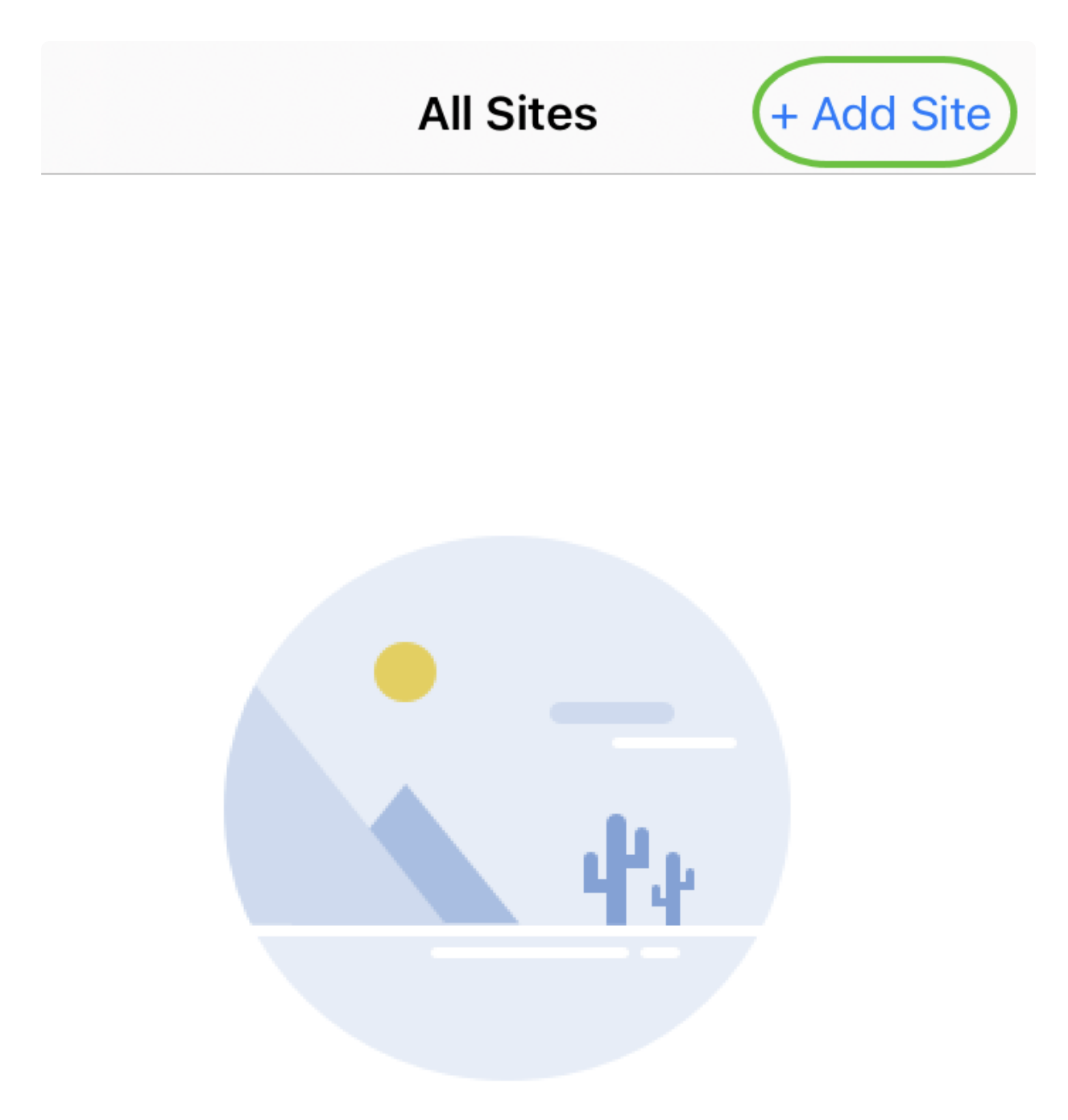

#### **Create Your First Site**

A site is a physical location you are going to deploy your network in. You can see all your sites here.

 $\lceil n \rceil$ 

m m

佩

手順 4

Get Startedをクリックします。

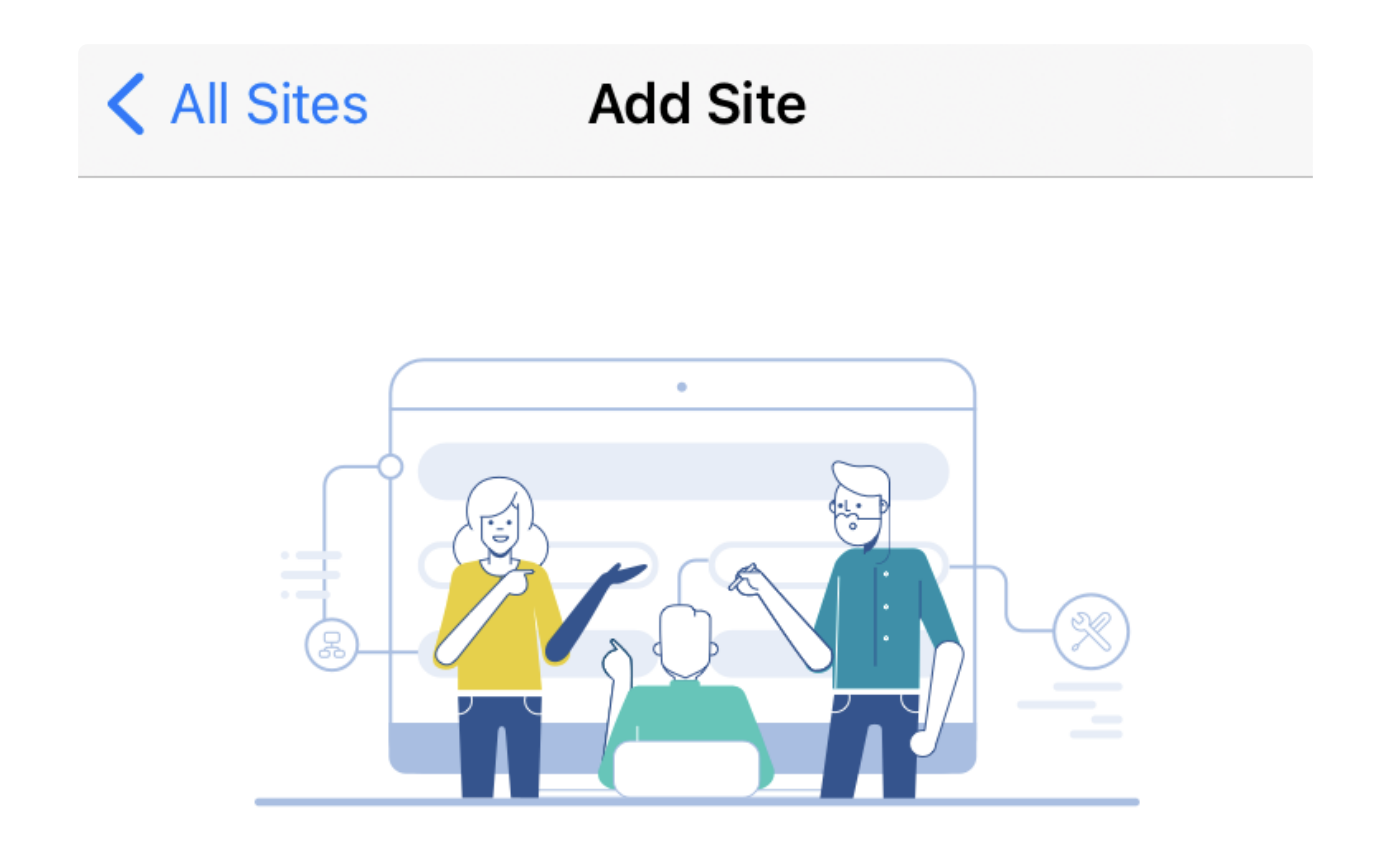

#### **Add Site**

Name and physically locate the site that will contain the devices you are about to configure.

**Get Started** 

Don't show this to me again

サイトの名前、住所、国を設定し、Nextをクリックします。

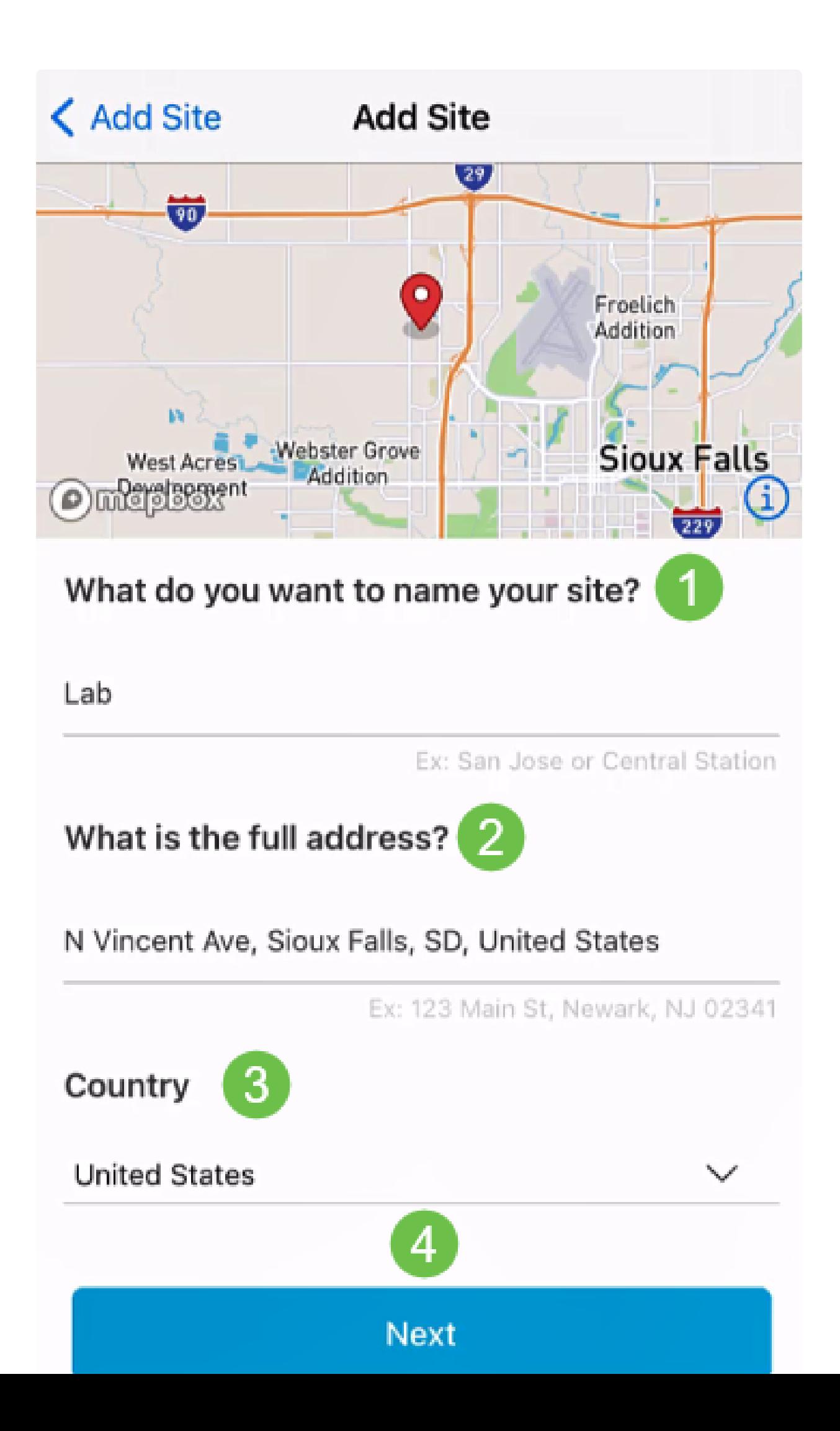

サイトのユーザ名とパスワードを入力し、Nextをクリックします。

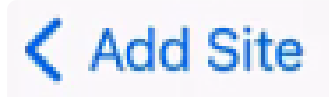

# **Site Credentials**

Create a username and password for this site. These credentials will be used to access all devices added to this site

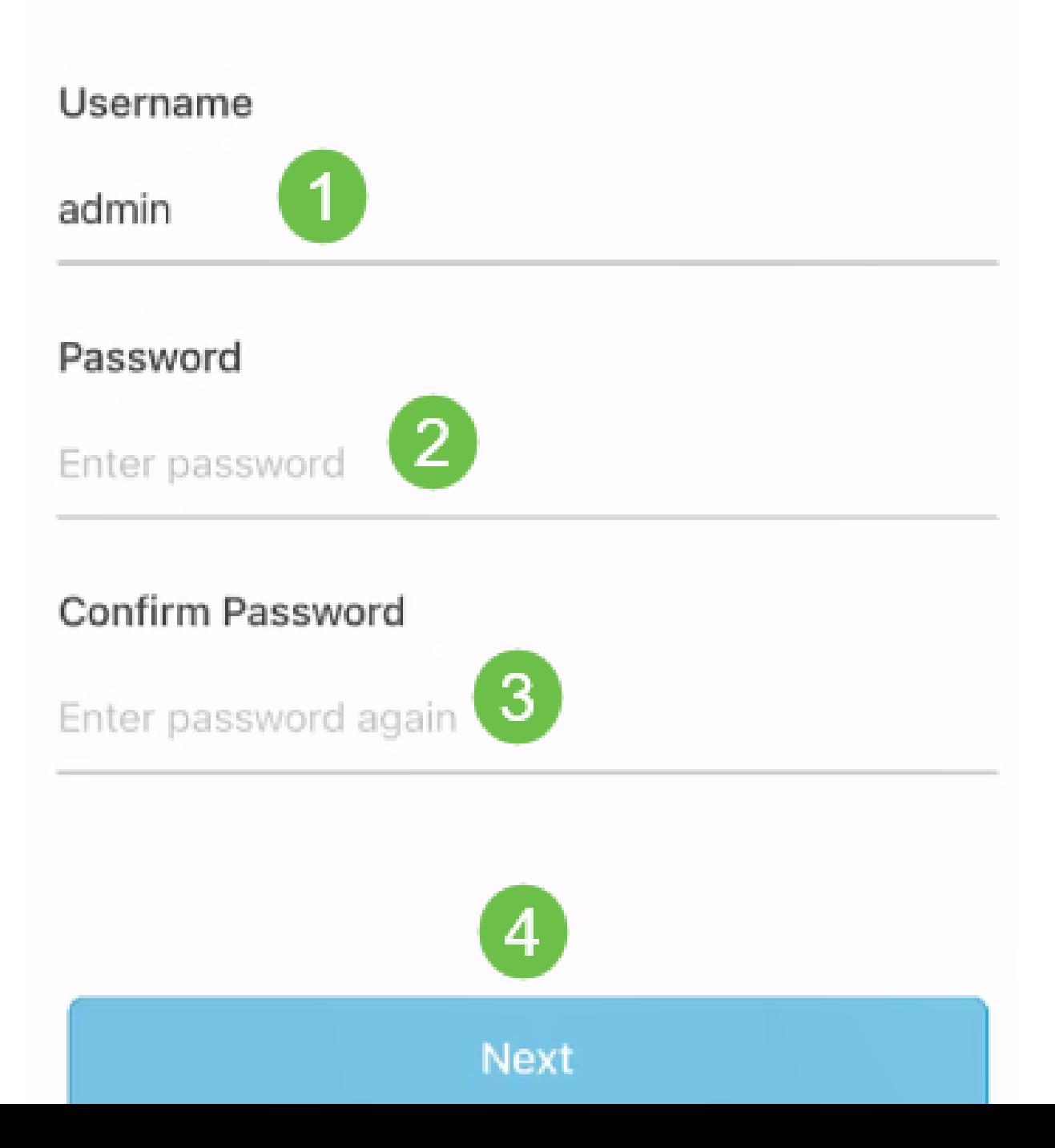

*<sup>O</sup>* Note:

認証情報は、このサイトのデバイスにアクセスするために使用されます。

ステップ7

Summary画面が表示されます。変更するには、[編集]をクリックします。設定が完了 したら、Add Siteをクリックします。

# Summary

Almost done. Check your site detail before you create it.

#### **Site**

Name

#### Lab

Address

#### N Vincent Ave, Sioux Falls, SD, United **States**

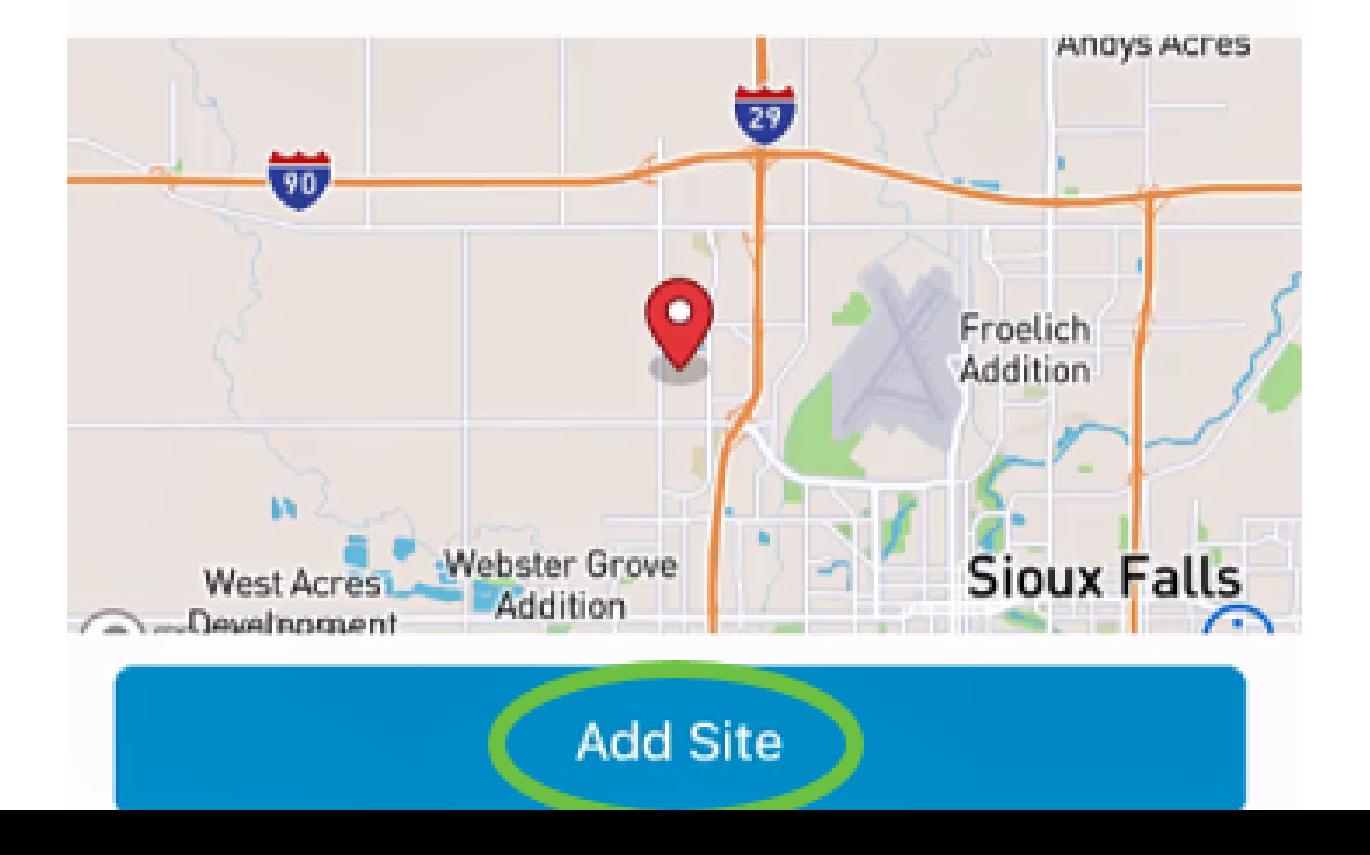

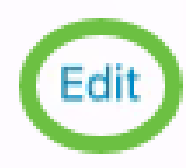

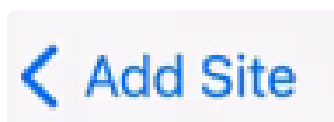

手順 8

[Done] をクリックします。

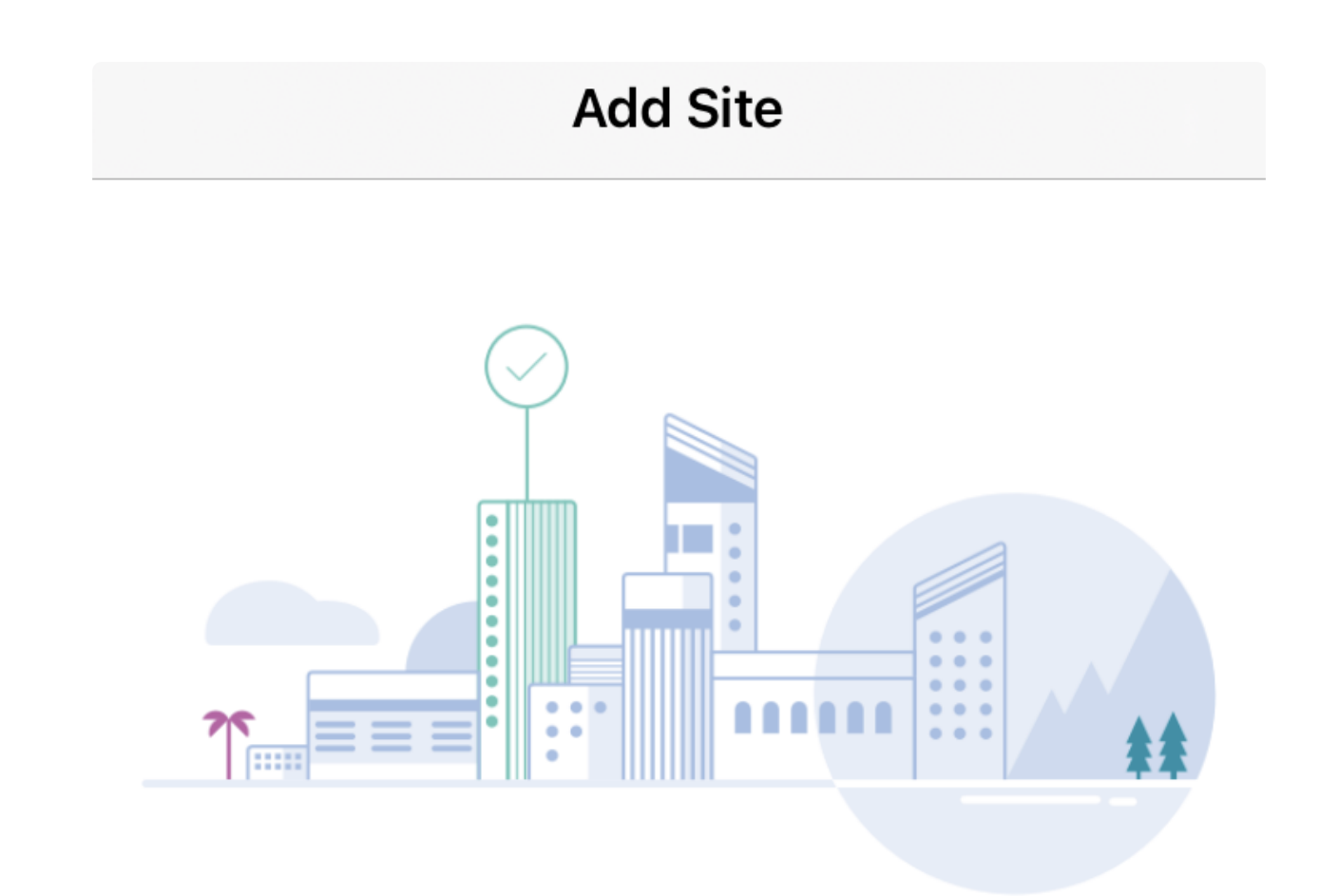

# Done! The site "Lab" has been created

You will be able to use this site to manage your network, all networking hardware and guest devices.

Done

Here's what you should do Next?

Configure the Network for this Site

サイトを設定するには、次の手順を実行します。

手順 1

Get Startedをクリックします。

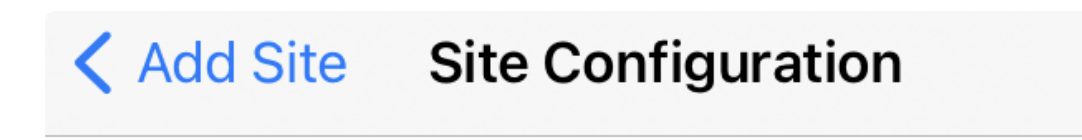

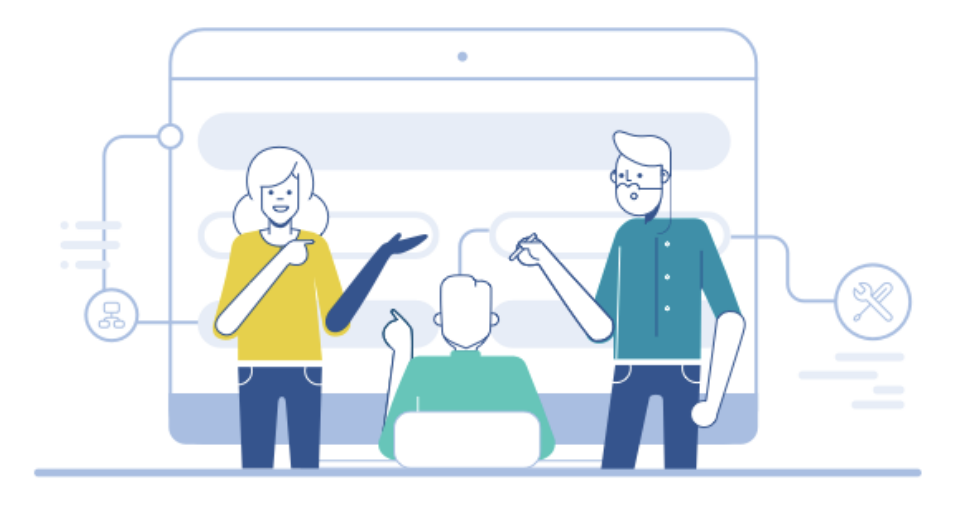

## Tell us about your Site

Answer some gestions about your preferences on how you would like to configure your site -Segmentation, Wireless preferences, advanced configuration etc.

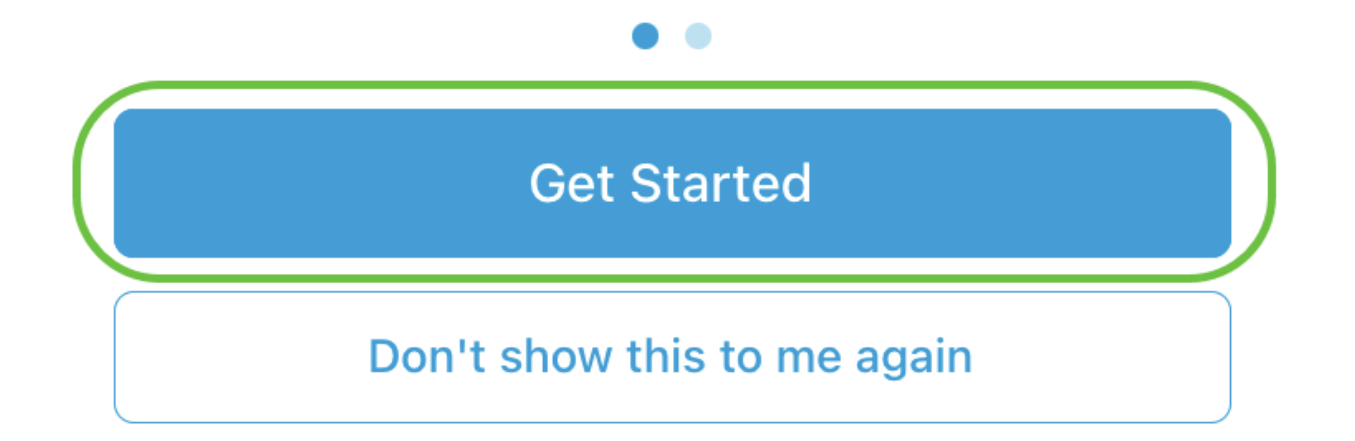

オプションを選択して、ネットワークのワイヤレス設定を構成します。この例では、 「Yes I would to」が選択されています。

#### Questionnaire

 $\overline{\mathsf{X}}$ 

Answer these questions to help us understand how you would like to set up this site

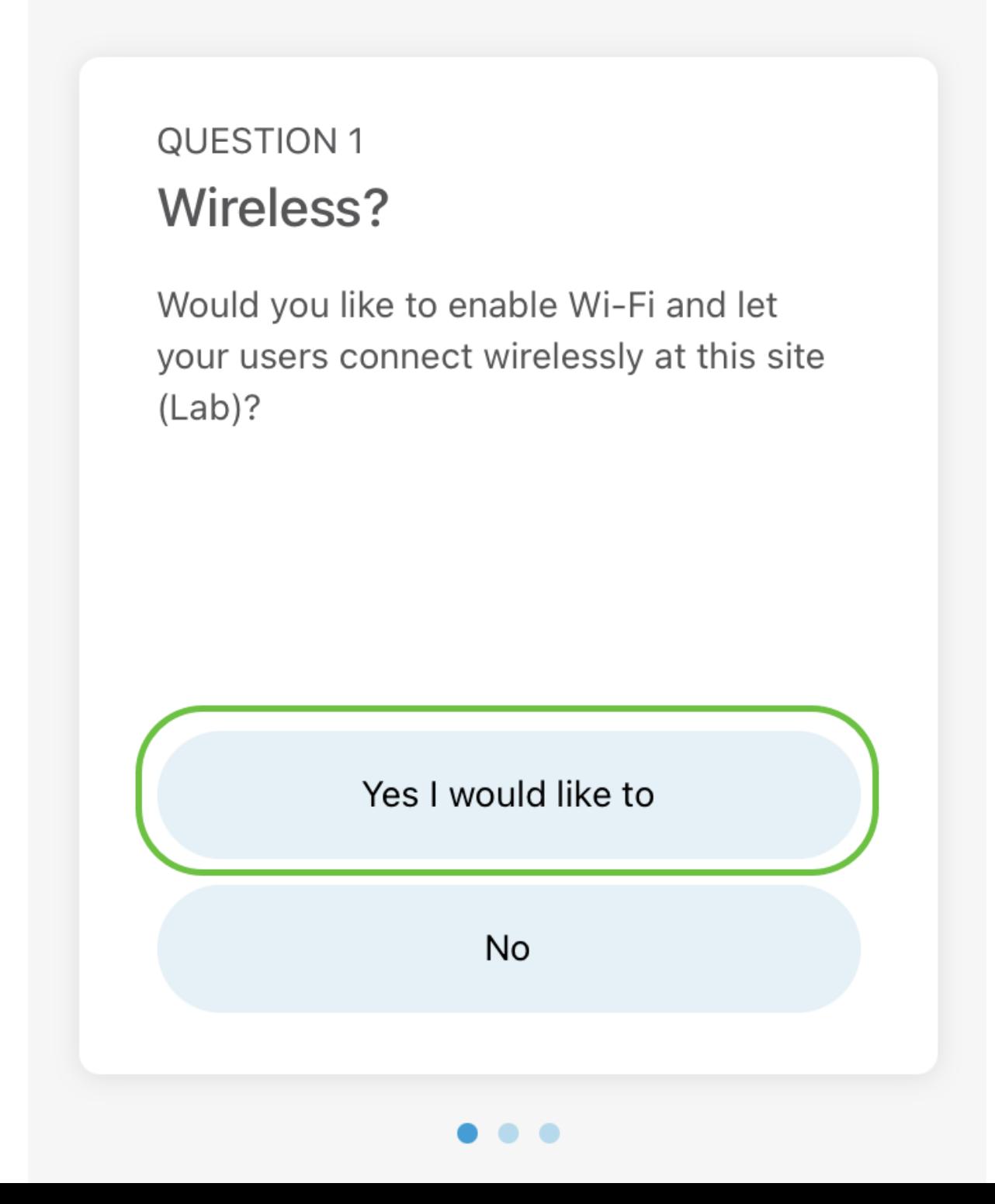

複数のネットワークがある場合は、それらを設定するオプションがあります。この例 では、「1 is fine」が選択されています。

## Questionnaire

Answer these questions to help us understand how you would like to set up this site

#### **Multiple Networks?**

Would you like to create multiple Networks at this site (Lab)?

Some business create multiple networks for different departments or based on who is going to using them.

Example 1: Internal, Guest Example 2: IT, Finance, Business

Create separate Wi-Fi for each network

Yes I would like to

Just 1 is fine

X

詳細設定は、手動または自動で設定できます。この例では、「Do it automatically」が 選択されています。[Continue] をクリックします。

## Questionnaire

X

Answer these questions to help us understand how you would like to set up this site

#### **QUESTION 3 Advanced Settings**

Would you like to do the advanced configuration on your own or have us do them for you automatically?

Advanced configuration lets you configure DNS, NTP and DHCP Server settings.

I will do them on my own

Do it automatically

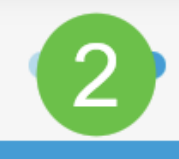

**Continue** 

手順 5

Network Nameを入力し、Nextをクリックします。

## **Networks**

Name the network at Lab. You can also add multiple networks if you like

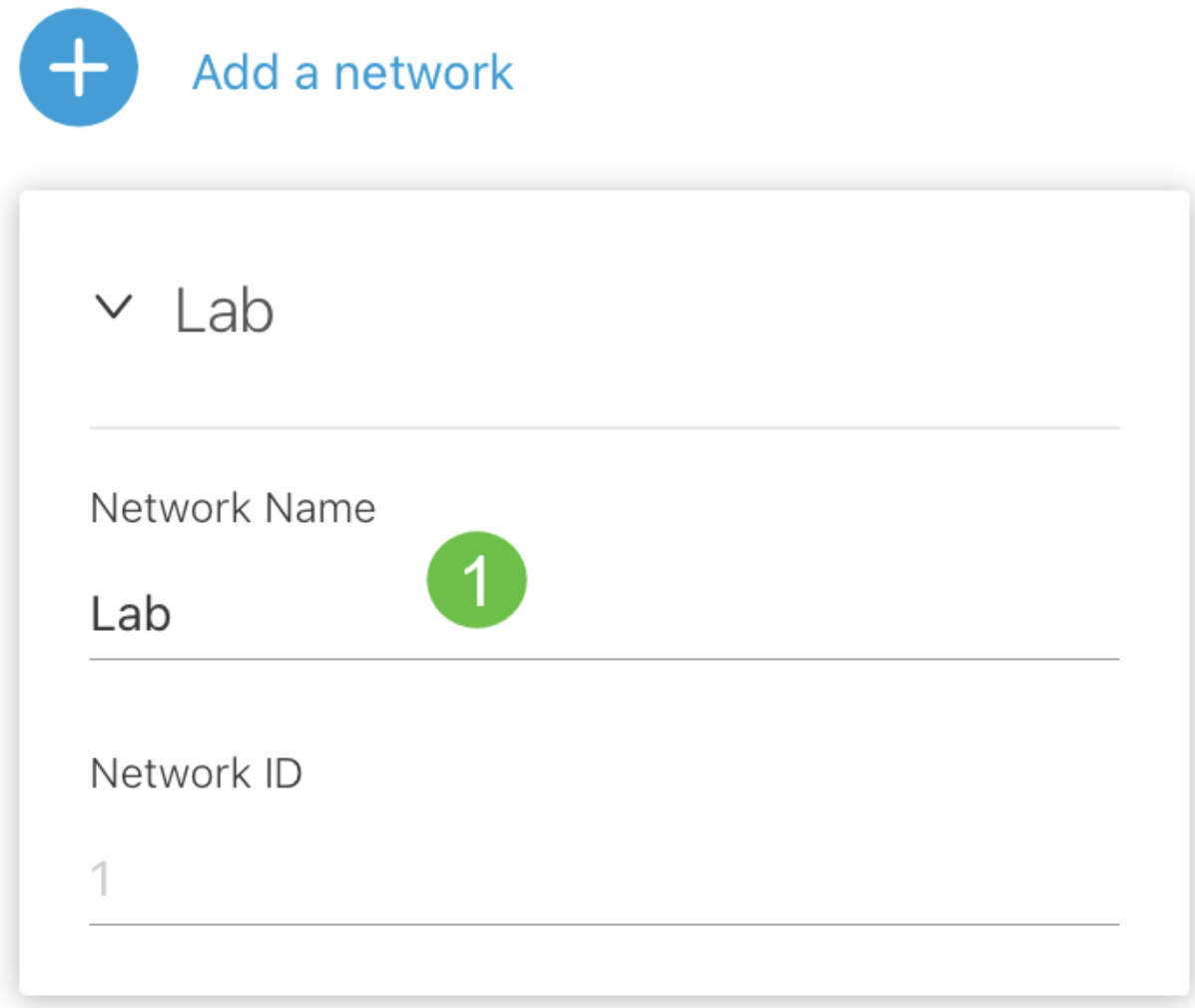

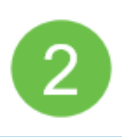

**Killanda** 

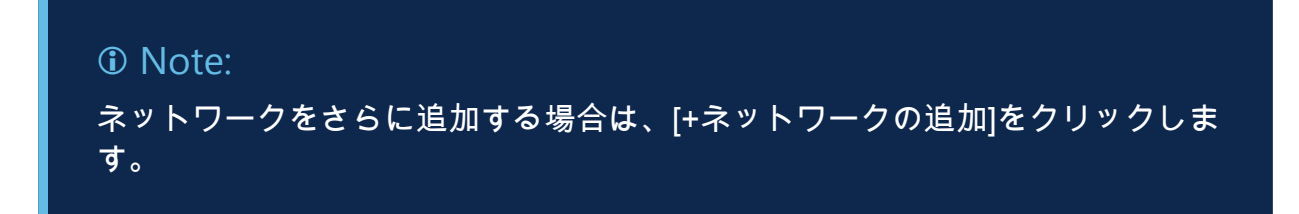

手順 6

ネットワークのパスワードを入力し、Nextをクリックします。

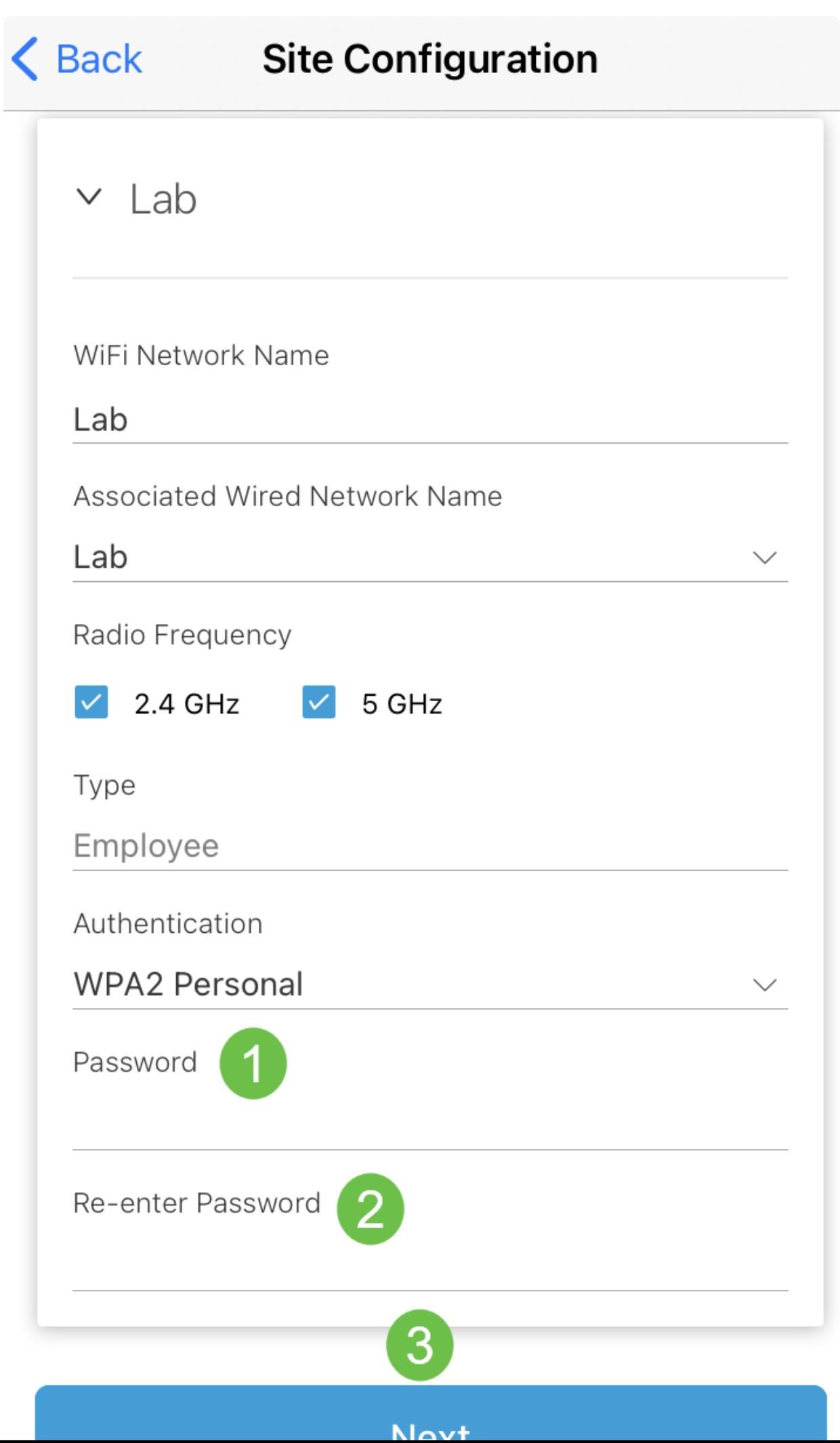

ステップ7

Next をクリックして続けます。

## **Wireless**

Choose the Management WiFi Network at Lab.

We need to know which WiFi Network you would like us to use to perform maintenance actions and network configuration changes.

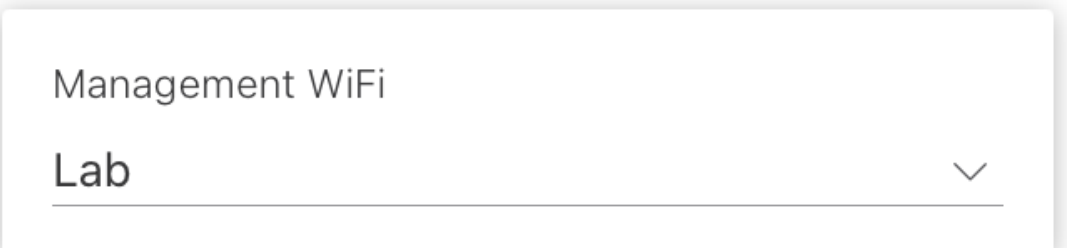

The Management Wi-Fi is usually the one which is the most secure and is only used by known users within your organization. (Can only be Employee type with network ID 1 and the authentication cannot be Open)

**Next** 

Summary画面で詳細を確認します。Confirm Site Configurationsボタンをクリックして 、設定を完了します。

# Summary

Almost done. Check your Site detail before you create it.

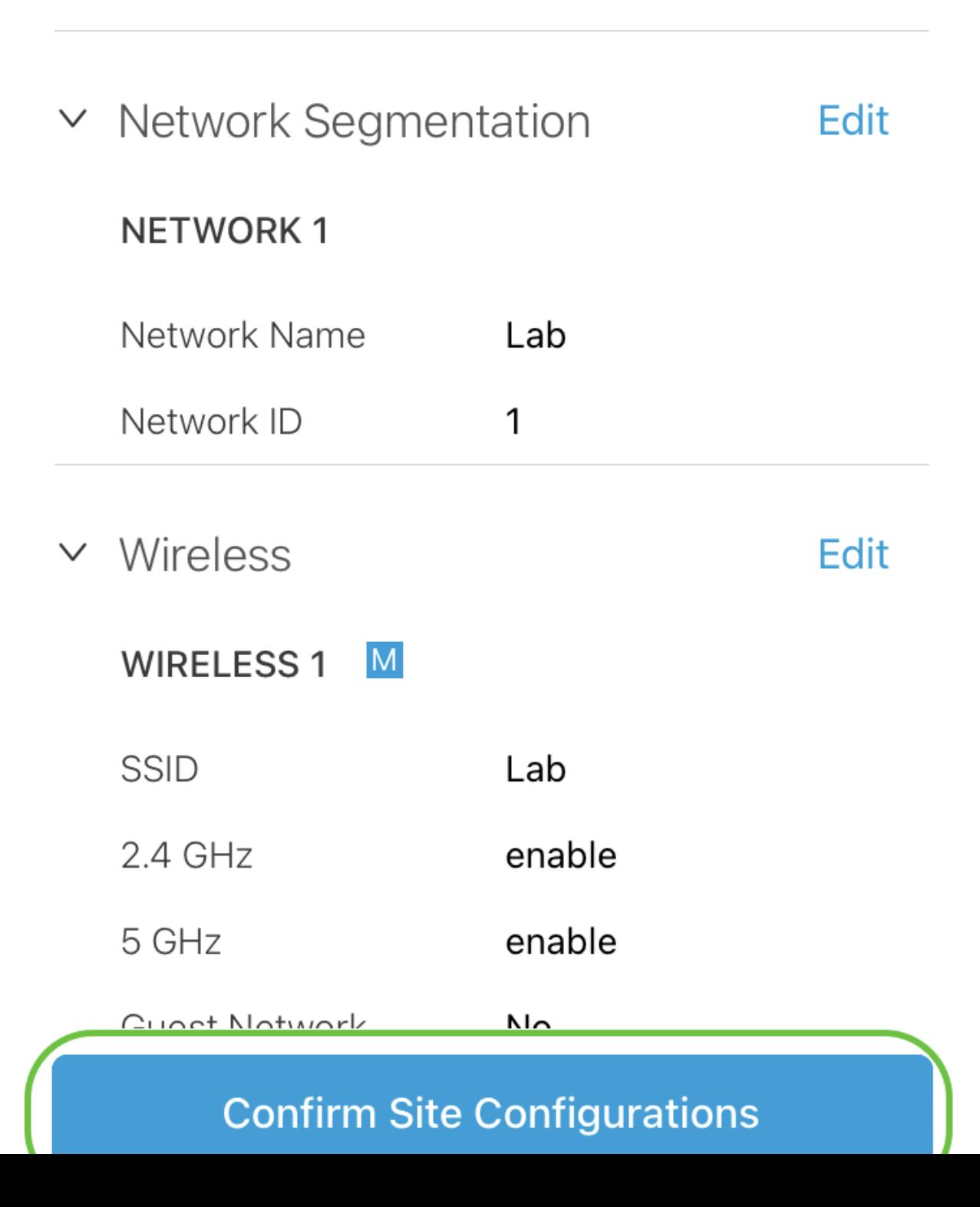

手順 9

[Done] をクリックします。

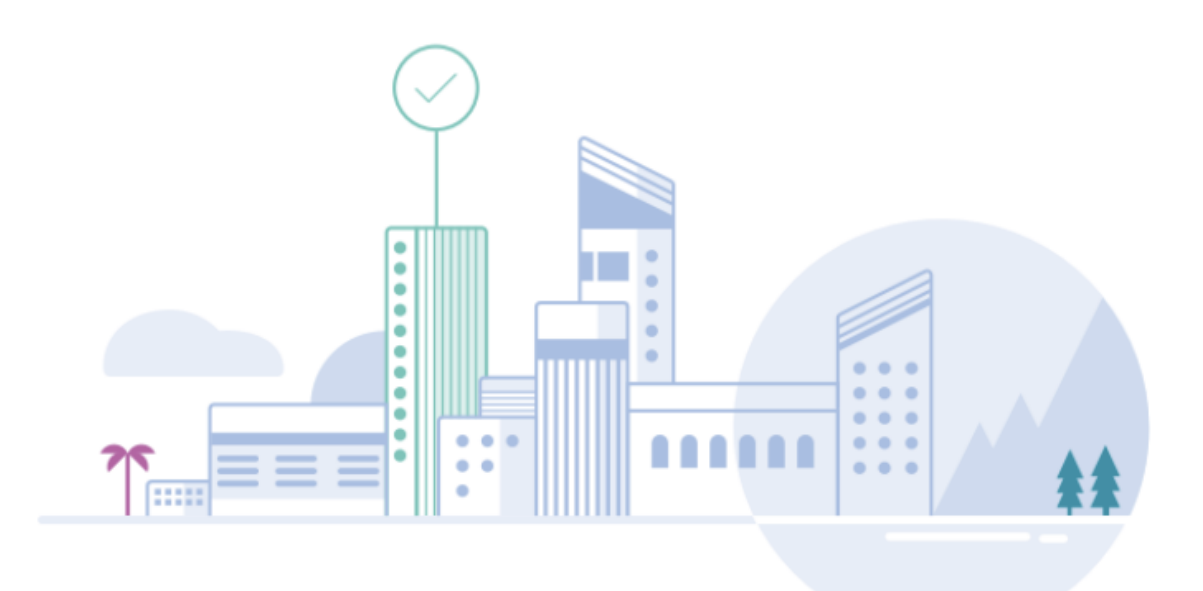

# Done! The site configurations for "Lab" has been created

You can edit your configurations later if needed from the sites homepage

Here's what you should do Next?

**Add Devices to this Site** 

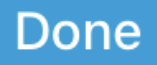

デバイスを追加するには、次の手順を実行します。

手順 1

Add Devicesをクリックします。

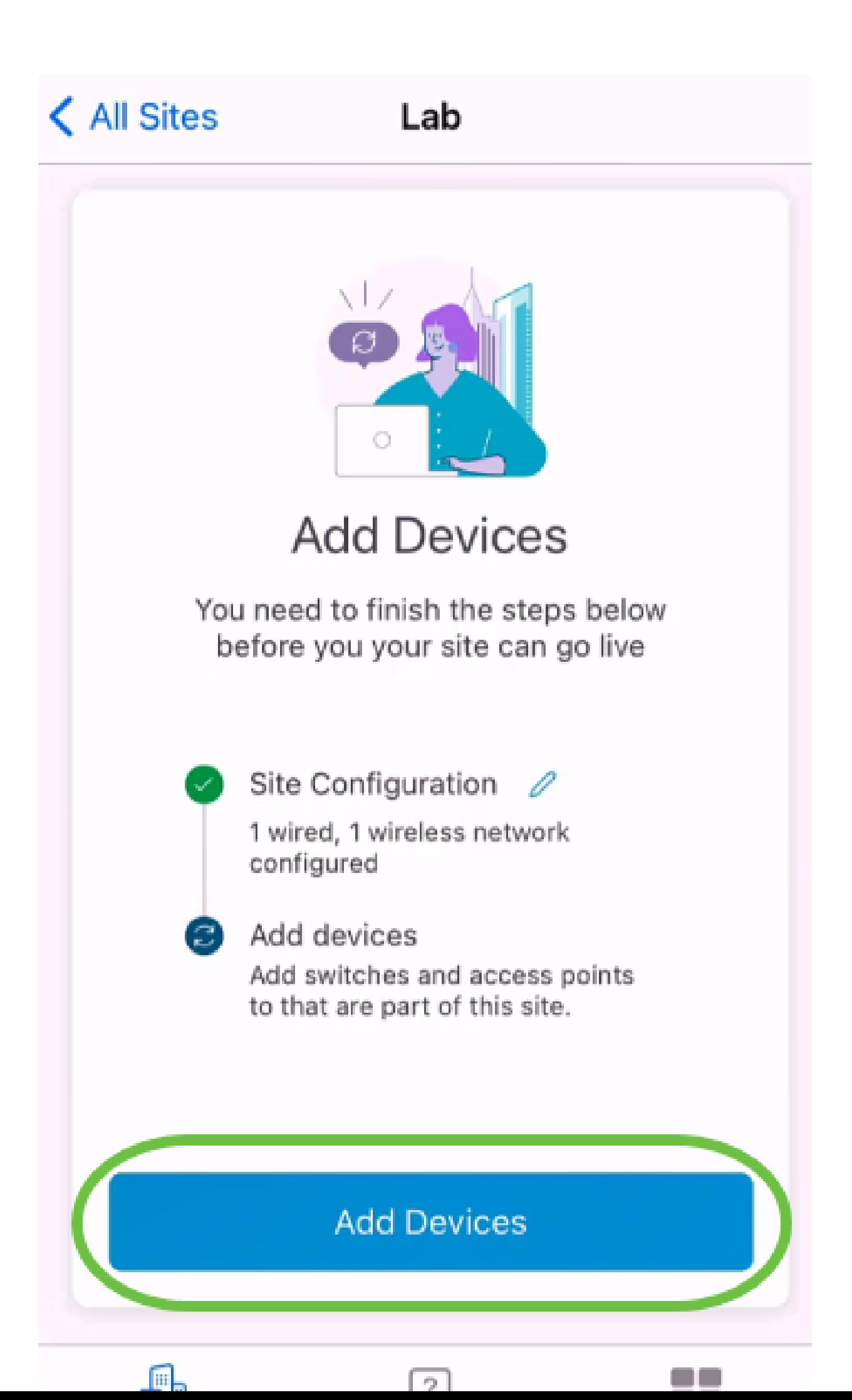

手順 2

Get Startedをクリックします。

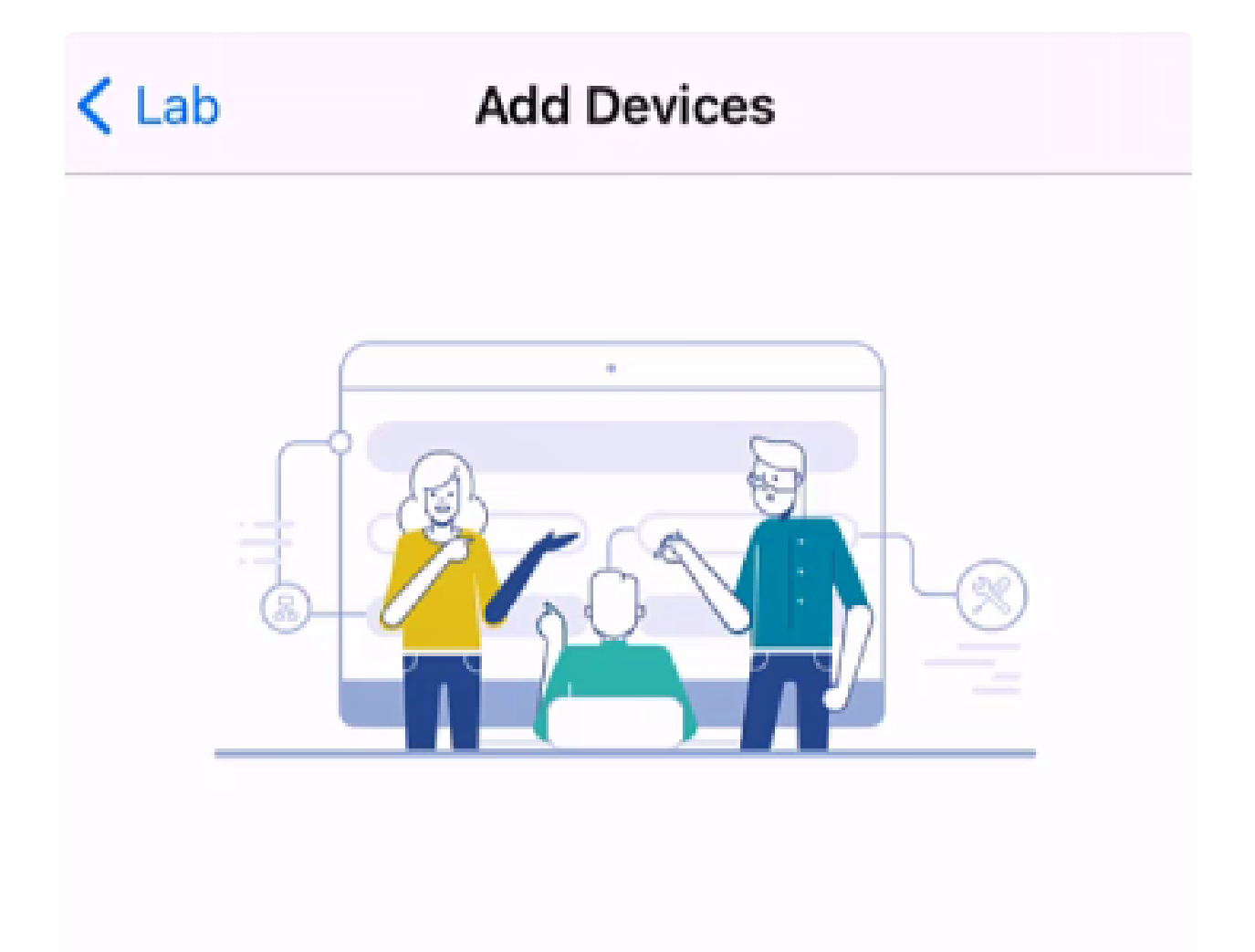

## Connect your devices

Before we proceed, please make sure that all the devices you want to add to Lab have been plugged in.

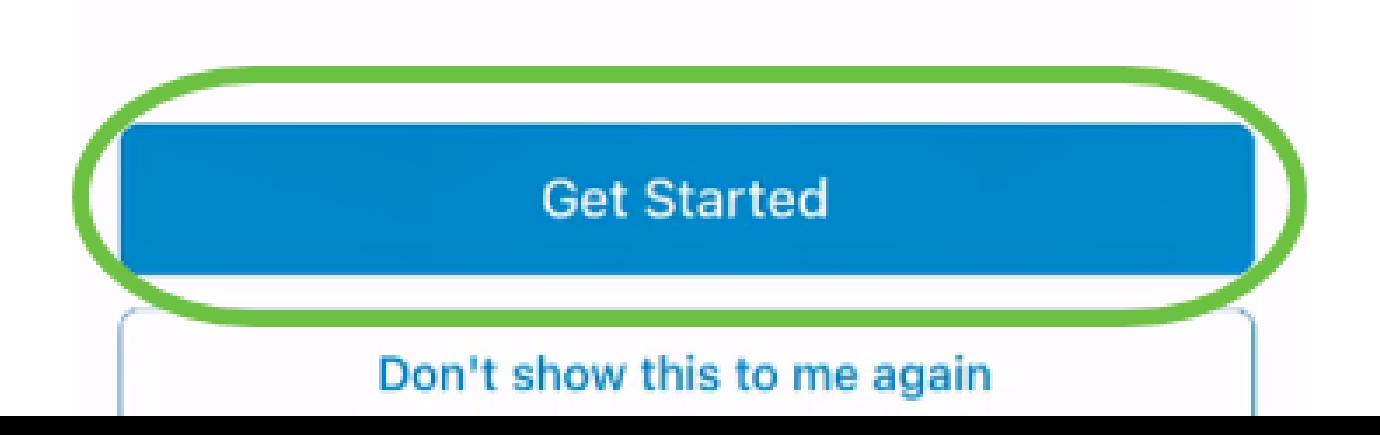

Joinをクリックして、デフォルトのCiscoBusiness-Setup SSIDに参加します。

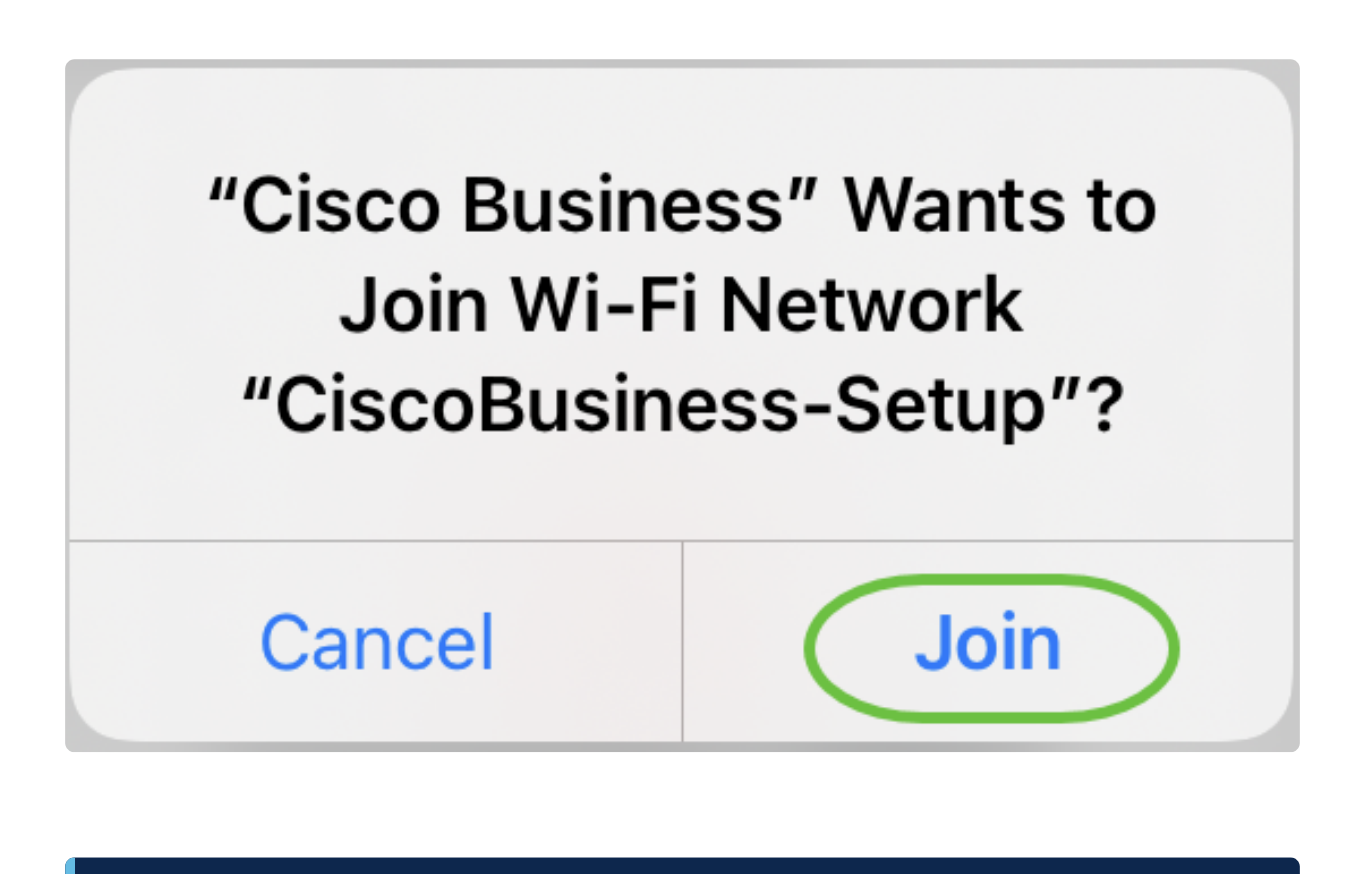

Note:

ワイヤレスアクセスポイントが完全に起動し、工場出荷時のデフォルト設定に なっていることを確認します。

手順 4

接続が検出されたら、Doneをクリックします。

# Setting Up for the first time?

**く** Back

Before we begin lets get you connected to the setup wireless network.

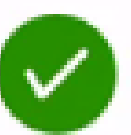

#### Network Available

The  $\mathcal{P}$  CiscoBusiness-Setup WiFi network was detected and we are ready to connect.

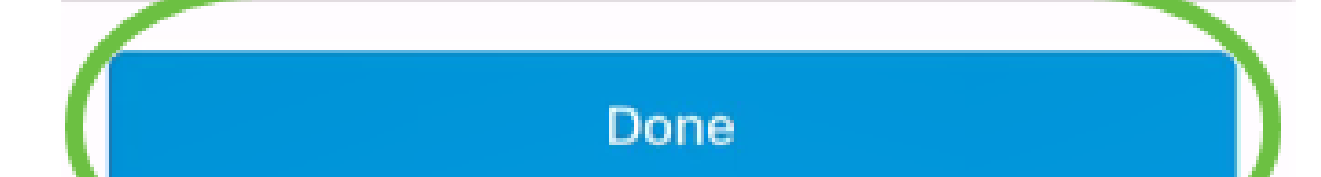

OKをクリックして、Cisco Business NetworkがCisco Businessデバイスを検出して接 続できるようにします。

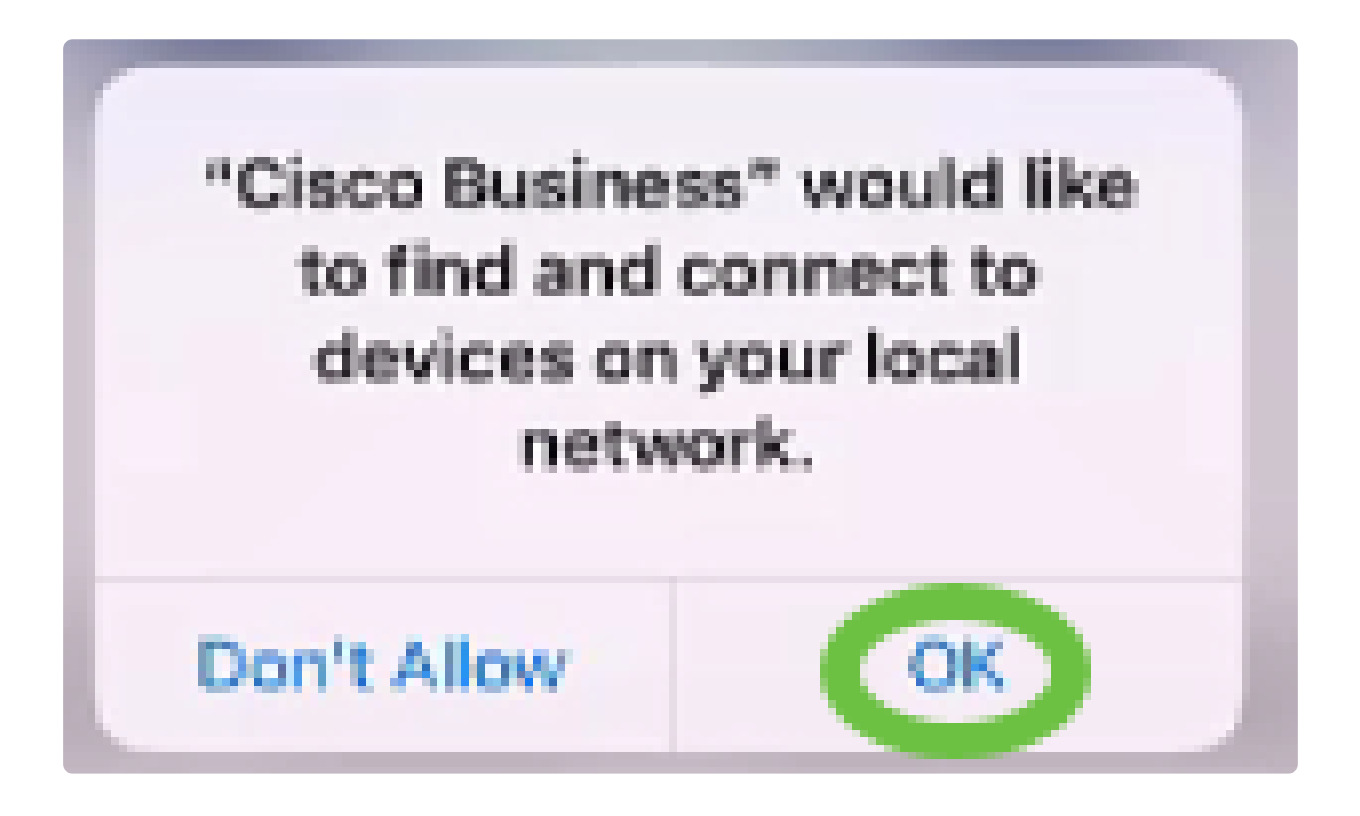

手順 6

アクセスポイントが検出されます。この例では、Cisco Business Wirelessアクセスポ イントです。Add Cisco Business Wirelessをクリックします。

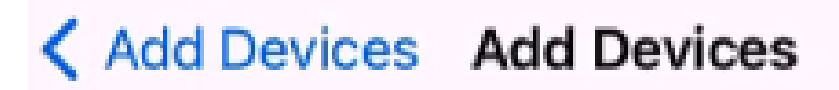

## Found a new device

We automatically discovered a new device via the CiscoBusiness-Setup wireless network.

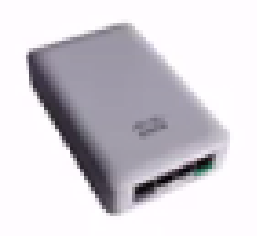

Cisco Business Wireless 1

Type: Access Point

Should we go ahead and add this device to your network?

Add Cisco Business Wireless 1

Cancel

デバイスと設定の概要が表示されます。Confirm Add Deviceをクリックします。

## Summary

Almost done. Make sure you check the device and the settings to be applied to it.

 $\vee$  Devices To Be Added

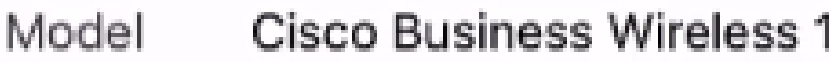

 $\vee$  Site Settings to be applied

The following settings will be applied to the device.

 $\checkmark$ **View Site Settings Confirm Add Device** Cancel

デバイスの追加の進行状況を示す画面が表示されます。

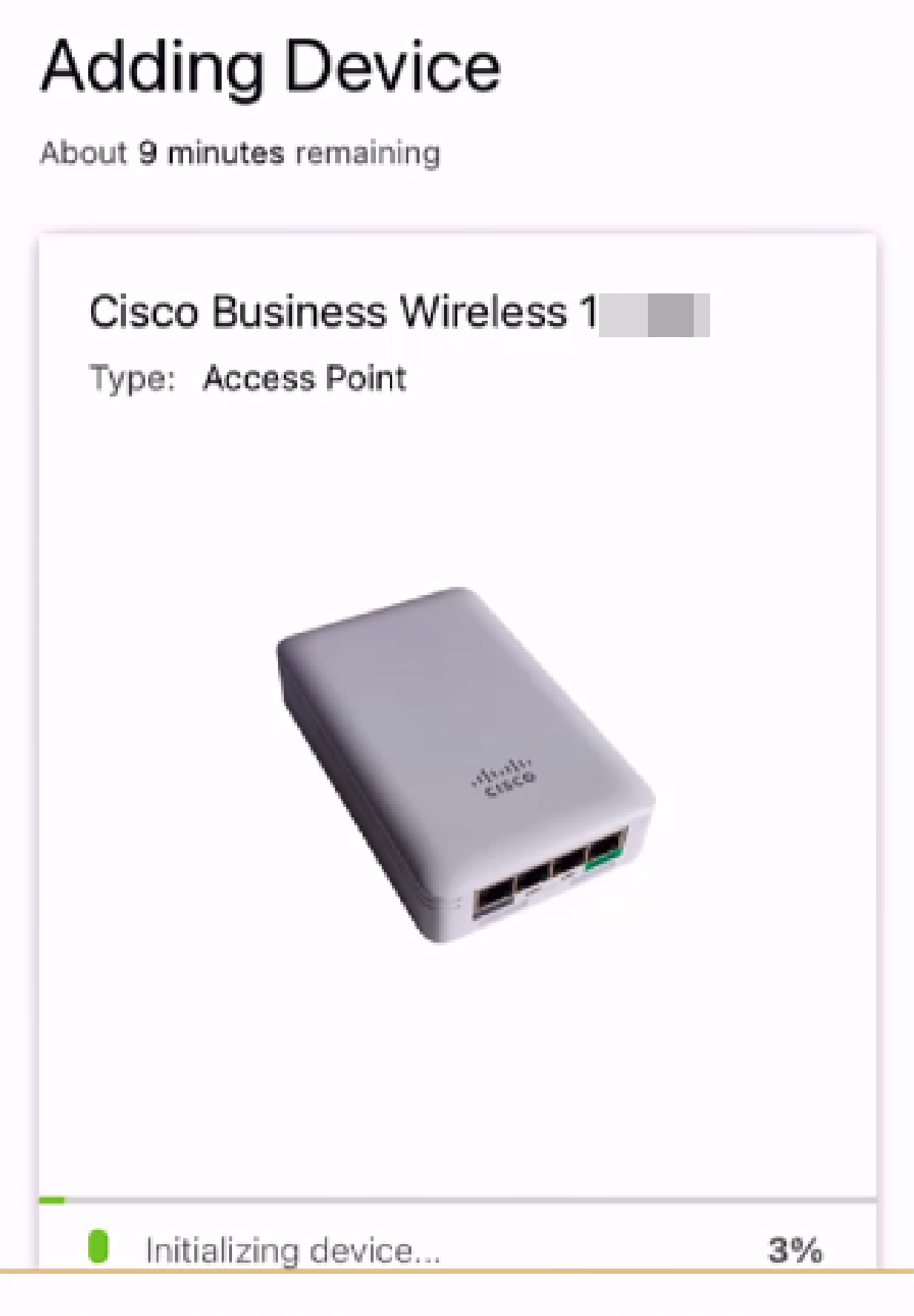

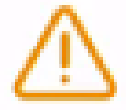

Adding device. Do not quit or minimize the app till it's done

Joinをクリックして、作成したネットワークへのアクセスポイントの参加を許可しま す。

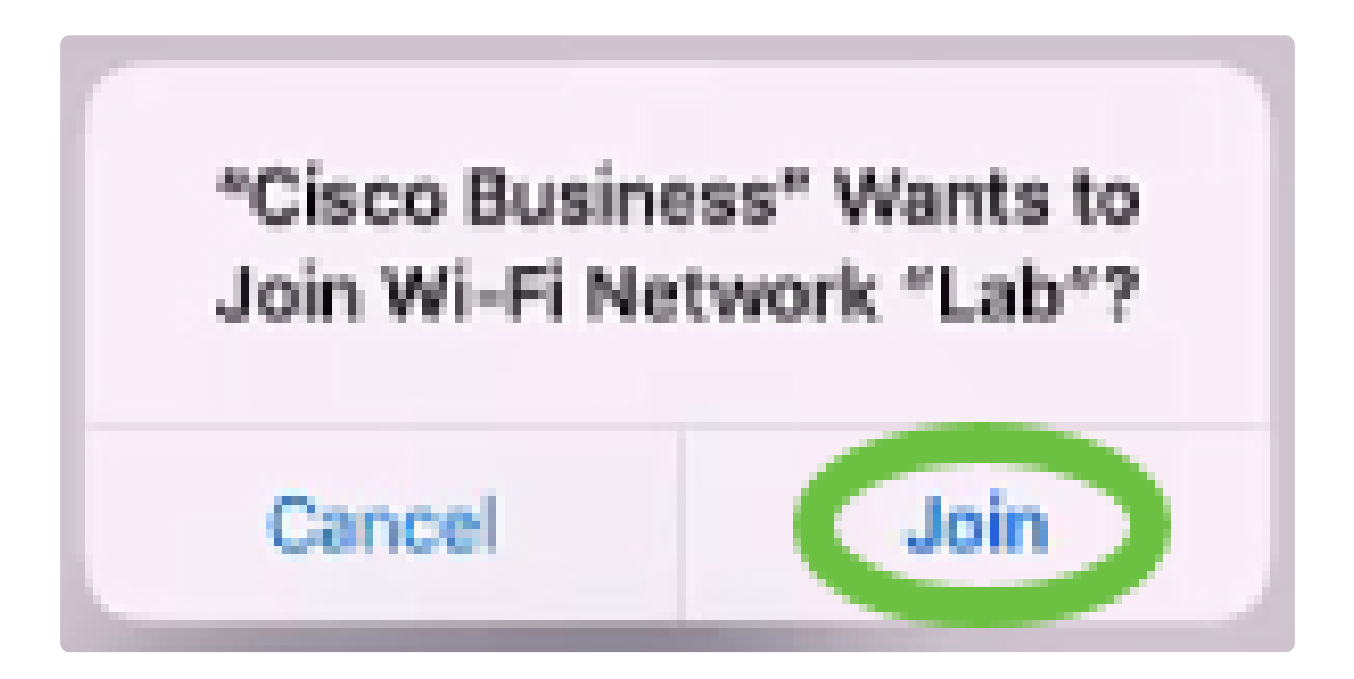

#### 手順 9

デバイスが正常に導入されたことを示す画面が表示されます。Add more devicesを選 択するか、Doneをクリックします。この例では、「Done」が選択されています。

# Device deployed

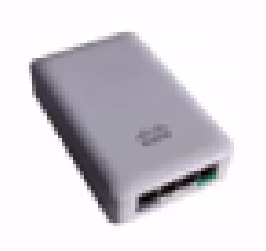

 $\checkmark$ 

#### Cisco Business Wireless 1

F

**Access Point** Type:

Serial No: FO

Cisco Business Wireless 1 has been successfully setup is broadcasting WiFi network.

The access point is now live and added to Lab. We can now use it to add and discover other devices to your network.

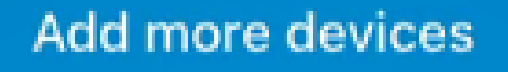

Done

手順 10

Doneをクリックして、メインページに移動します。

# **Add Devices** ...........  $\Upsilon$

# Done! Your Device has been Deployed.

AP6C71.0D54.064C has been added to your Lab site.

What's Next?

**Add other Devices** 

Done

インストールが完了しました。これで、Cisco Business Mobileアプリケーションを使 用してCBW 150シリーズアクセスポイントを導入できました。ネットワークを簡単に 管理できるようになりました。

詳細な情報やフィードバックの提供先を把握しました。

Cisco Business Mobileアプリケーションに関する詳細な記事をお探しですか?もうこ れ以上見ないで!以下のタグのいずれかをクリックすると、そのトピックに直接移動 します。お楽しみください!

[概要](https://www.cisco.com/c/ja_jp/support/docs/smb/cloud-and-systems-management/cisco-business-mobile-app/kmgmt-3025-cisco-business-mobile-app-overview.html) [\(「トラブルシューティング」\)](https://www.cisco.com/c/ja_jp/support/docs/smb/cloud-and-systems-management/cisco-business-mobile-app/kmgmt-3003-troubleshooting-cisco-business-mobile-app.html) [デバイス管理](https://www.cisco.com/c/ja_jp/support/docs/smb/cloud-and-systems-management/cisco-business-mobile-app/kmgmt3002-Device-Management-Cisco-Business-Mobile-app.html) [ヘルプページ](https://www.cisco.com/c/ja_jp/support/docs/smb/cloud-and-systems-management/cisco-business-mobile-app/kmgmt-3026-cisco-business-app-help-page.html) [Upgrade Firmware](https://www.cisco.com/c/ja_jp/support/docs/smb/cloud-and-systems-management/cisco-business-mobile-app/kmgmt3029-Upgrade-Firmware-Cisco-Business-Mobile-app.html) [デバイスのリブート](https://www.cisco.com/c/ja_jp/support/docs/smb/cloud-and-systems-management/cisco-business-mobile-app/kmgmt-3023-reboot-device-cisco-business-mobile-app.html) [デバッグログ](https://www.cisco.com/c/ja_jp/support/docs/smb/cloud-and-systems-management/cisco-business-mobile-app/3024-debug-logs-cisco-business-mobile-app.html)

翻訳について

シスコは世界中のユーザにそれぞれの言語でサポート コンテンツを提供するために、機械と人に よる翻訳を組み合わせて、本ドキュメントを翻訳しています。ただし、最高度の機械翻訳であっ ても、専門家による翻訳のような正確性は確保されません。シスコは、これら翻訳の正確性につ いて法的責任を負いません。原典である英語版(リンクからアクセス可能)もあわせて参照する ことを推奨します。